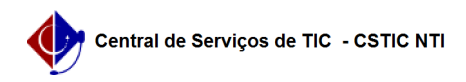

## [como fazer] Como configurar uma Tabela 22/07/2024 13:06:12

## **Imprimir artigo da FAQ Categoria:** Portal UFPE **Votos:** 1 **Estado:** público (todos) **Resultado:** 100.00 % **Última atualização:** Seg 07 Mai 10:16:24 2018 *Palavras-chave* tabela portal *Artigo (público)* Procedimentos Fazendo login 1. Acesse o link [1]http://www.ufpe.br/login-portal ; 2. Digite o e-mail e senha e clique em entrar; 3. Vá no local onde está ou ficará a tabela desejada; Figura 1: Tabela Criada sem nenhuma configuração. 4. Na edição do conteúdo, clique com o botão direito na tabela; 5. Clique em Propriedades da Tabela; Figura 2: Edição da tabela. 6. Na janela de Propriedades da Tabela, figura 3, insira no campo Classes de Estilo de Folhas os seguintes parâmetros: table table-striped table-condensed table-bordered table-hover Figura 3: Propriedades da Tabela. 7. Após confirmar, observe na figura 4 como a tabela já modificou em comparação com a figura 1. Figura 4: Tabela após inserção dos parâmetros. 8. Clique em Publicar e visualize a tabela na página.

[1] http://www.ufpe.br/login-portal